## **Signify**

## Jaggaer

e-Sourcing (Price Management) for Signify Suppliers

**MANDO** support Team

- 1. Check your mailbox (including SPAM). You should see an invitation to participate in a Request for Quotation (RfQ) event. The e-mail header will consist of:
  - SUBJECT: Invitation for RFQ / RFQ number / RFQ title
  - SENDER: Name of the inviting Signify buyer + no-reply e-mail address

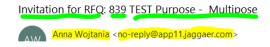

• Click the link provided in the e-mail to get to the Jaggaer platform.

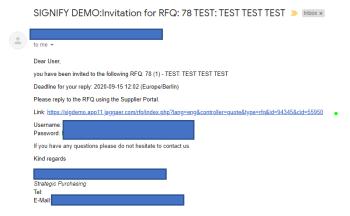

2. In case you don't have an active Jaggaer account yet, together with the invitation you have also received the one-time user account ID and one-time password.

If you have already registered your account in Jaggaer – please use the credentials set up previously.

3. Log in to Jaggaer application and check the dashboard. RFQ should be in "running" mode.

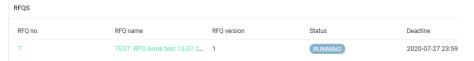

**4.** Click on the RFQ. You should be able to see the documents attached and Messages sent to you. **Note:** when a message is sent via Jaggaer a notification should also be sent to your e-mail.

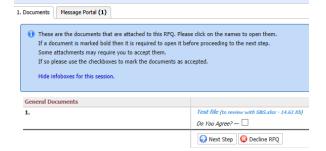

5. Revise the attached documents and tick the box next to "Do you agree?" and the click on the "Next step".

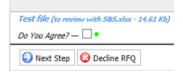

6. General tab should now be open for you. You should see quotation settings in General tab.

You can leave your comments and click **Next step**.

**7.** Check the Tabs. All tabs are visible, and you can navigate around them.

1. Documents | 2. General | 3. Quote | 4. Send Back | Message Portal (

8. At the bottom of the Quote Tab you should notice QUOTE button. Please click it.

Please do not click on any of the individual positions.

! NOTE: Please pay attention at the values separator and <u>use the correct ones</u> ( either <u>dots and a coma</u> OR comas and a dot ).

This information can be found on the top of the page, below the Buyer's e-mail ( DECIMAL FORMAT ). Please note you can adjust the decimal format via Account Settings ( chapter 1 ).

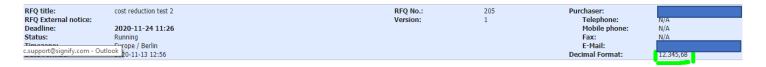

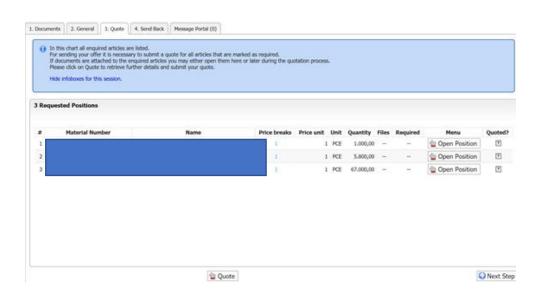

**9.** Click the link to download the excel file, following the displayed instruction.

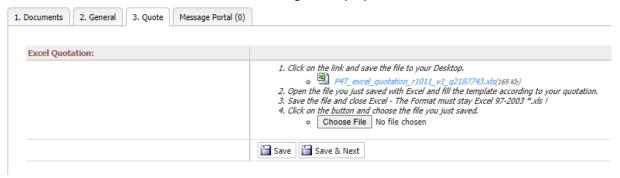

10. Populate the empty fields with information.

| Α               | В                      | С                      | D                          | E              | F                    | G           | Н          | l l                              | J                             | K        | L                     | M    | N     | 0       |
|-----------------|------------------------|------------------------|----------------------------|----------------|----------------------|-------------|------------|----------------------------------|-------------------------------|----------|-----------------------|------|-------|---------|
|                 |                        |                        |                            |                |                      |             |            |                                  |                               |          |                       |      |       |         |
| RFQ number      | 429                    |                        | Currency                   | USD            |                      |             |            |                                  |                               |          |                       |      |       |         |
| RFQ name        | TEST: Price management |                        | <b>Delivery Conditions</b> |                |                      |             |            |                                  |                               |          |                       |      |       |         |
| RFQ version     |                        |                        | Payment Conditions         | D102 - Payment | within 30 days after | invoicedate |            |                                  |                               |          |                       |      |       |         |
| Supplier name   |                        |                        |                            |                |                      |             |            |                                  |                               |          |                       |      |       |         |
| Supplier number |                        |                        |                            |                |                      |             |            |                                  |                               |          |                       |      |       |         |
|                 |                        |                        |                            |                |                      |             |            |                                  |                               |          |                       |      |       |         |
|                 |                        |                        |                            |                |                      |             |            |                                  |                               |          |                       |      |       |         |
|                 |                        |                        |                            |                |                      |             |            |                                  |                               |          |                       |      |       |         |
|                 |                        |                        |                            |                |                      |             |            |                                  |                               |          |                       |      |       |         |
| Material Number | Name                   | Specification 1 (item) | Category (number)          | Category name  | Incoterms Location   | Plant       | Min PO Qty | Standard Purchase Order Quantity | Planned Delivery Time in Days | Quantity | Price Unit of Measure | Per  | Price | Comment |
|                 |                        |                        |                            |                |                      | GLOBAL      | 10         | 10                               | 30                            | 10000    | PCE                   | 1000 |       |         |
|                 |                        |                        |                            |                |                      | GLOBAL      | 10         | 10                               | 30                            | 10000    | PCE                   | 1000 |       |         |
|                 |                        |                        |                            |                |                      |             |            |                                  |                               |          |                       |      |       |         |
|                 |                        |                        |                            |                |                      |             |            |                                  |                               |          |                       |      |       |         |

- 11. SAVE the file on your computer. Please do not change it's name.
- 12. Go back to the RFQ Quote Tab.
- **13.** Click **Choose file** and upload the Excel file you saved on your computer. Then click **Save & Next.**

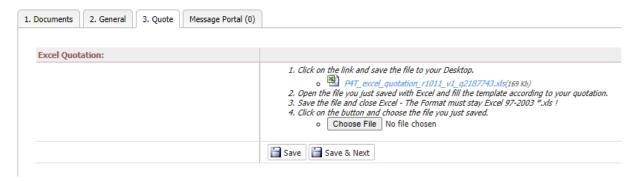

14. You will be automatically redirected to the SEND BACK tab.

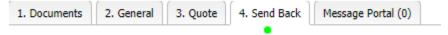

**15.** Add quote number (if any provided by Signify), sign the quote by typing your name and click **Send the quote to the Signify (bottom of the page ).** 

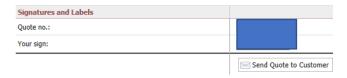

- 16. You will have pop up notification "Are you sure...". Click OK if yes.
- 17. You will see a notification that your action was successful.

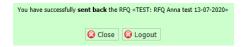

18. Logout

- 19. After the complete registration to the platform, you can easily access the Signify Jaggaer platform
- **20.** Support
  - In case of tool **technical** support needed (like login failures) you can contact the **Jaggaer Support Team**. <a href="https://www.jaggaer.com/service-support/supplier-support/">https://www.jaggaer.com/service-support/supplier-support/</a>
  - In case of content questions, please reach out to your contact person (buyer) in Signify.